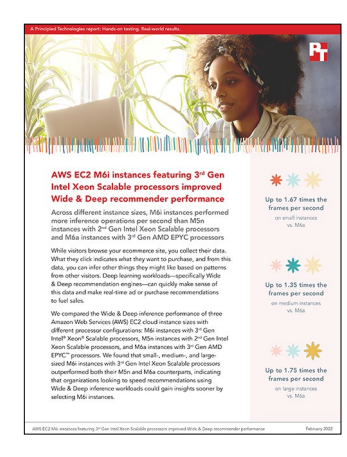

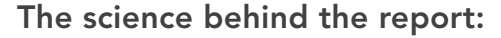

AWS EC2 M6i instances featuring 3<sup>rd</sup> Gen Intel Xeon Scalable processors improved Wide & Deep recommender performance

This document describes what we tested, how we tested, and what we found. To learn how these facts translate into real-world benefits, read the report AWS EC2 M6i instances featuring 3<sup>rd</sup> Gen Intel Xeon Scalable processors [improved Wide & Deep recommender performance.](https://facts.pt/ZlqeNXb)

We concluded our hands-on testing on December 21, 2021. During testing, we determined the appropriate hardware and software configurations and applied updates as they became available. The results in this report reflect configurations that we finalized on December 21, 2021 or earlier. Unavoidably, these configurations may not represent the latest versions available when this report appears.

# Our results

To learn more about how we have calculated the wins in this report, go to<http://facts.pt/calculating-and-highlighting-wins>. Unless we state otherwise, we have followed the rules and principles we outline in that document.

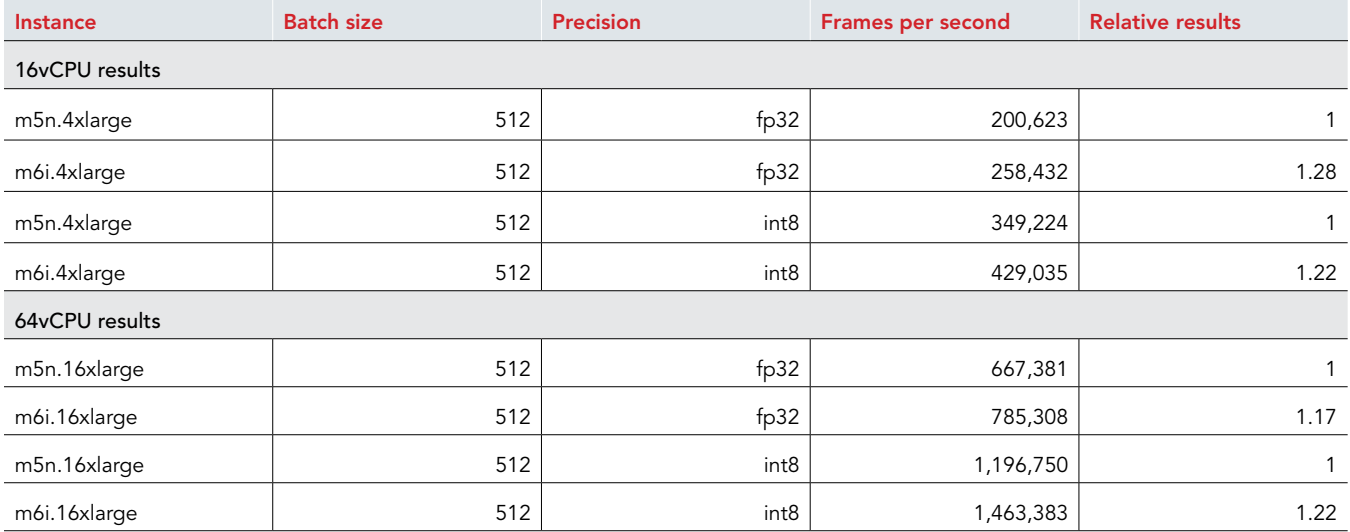

Table 1: Results of our testing for M6i instances vs. M5n instances.

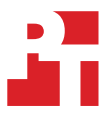

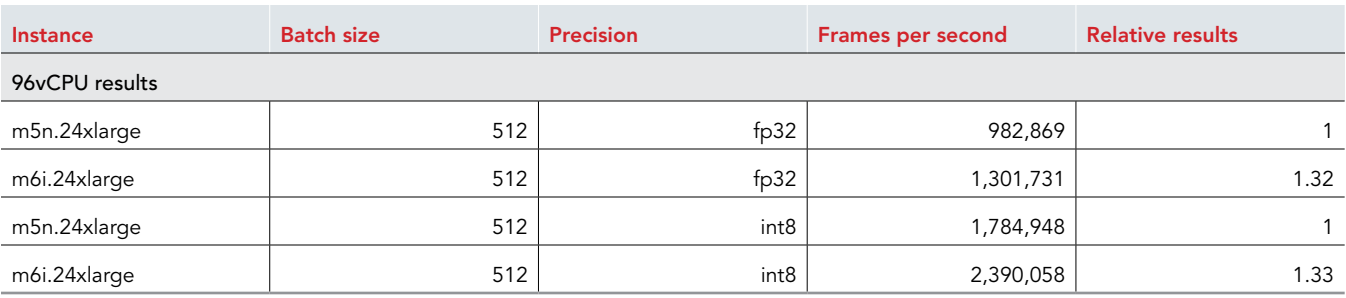

Table 2: Results of our testing for M6i instances vs. M6a instances.

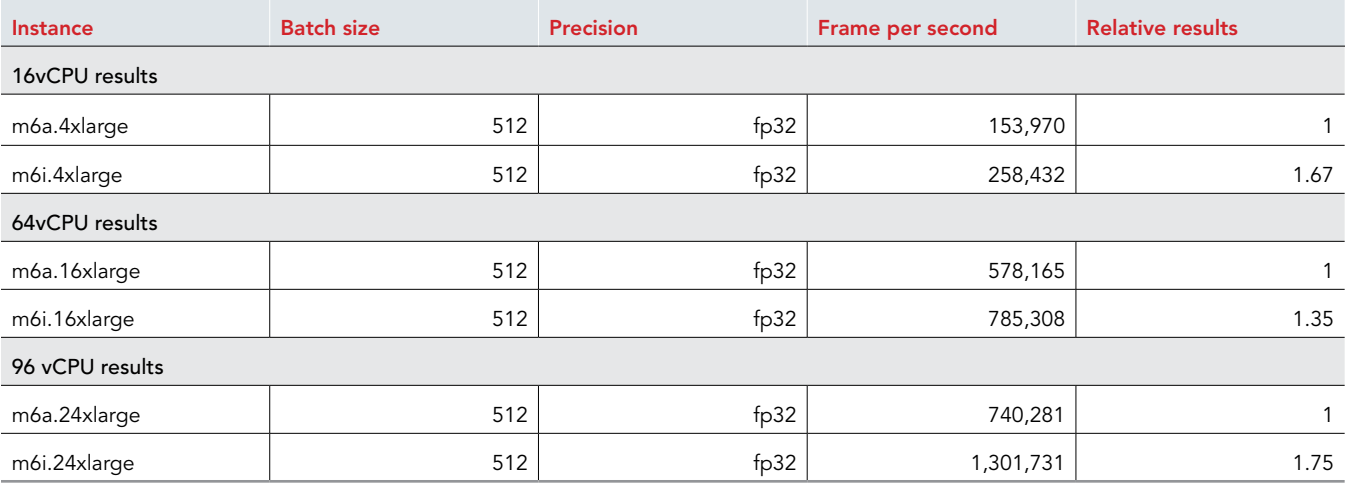

# System configuration information

Table 3: Detailed information on the M5n instances we tested.

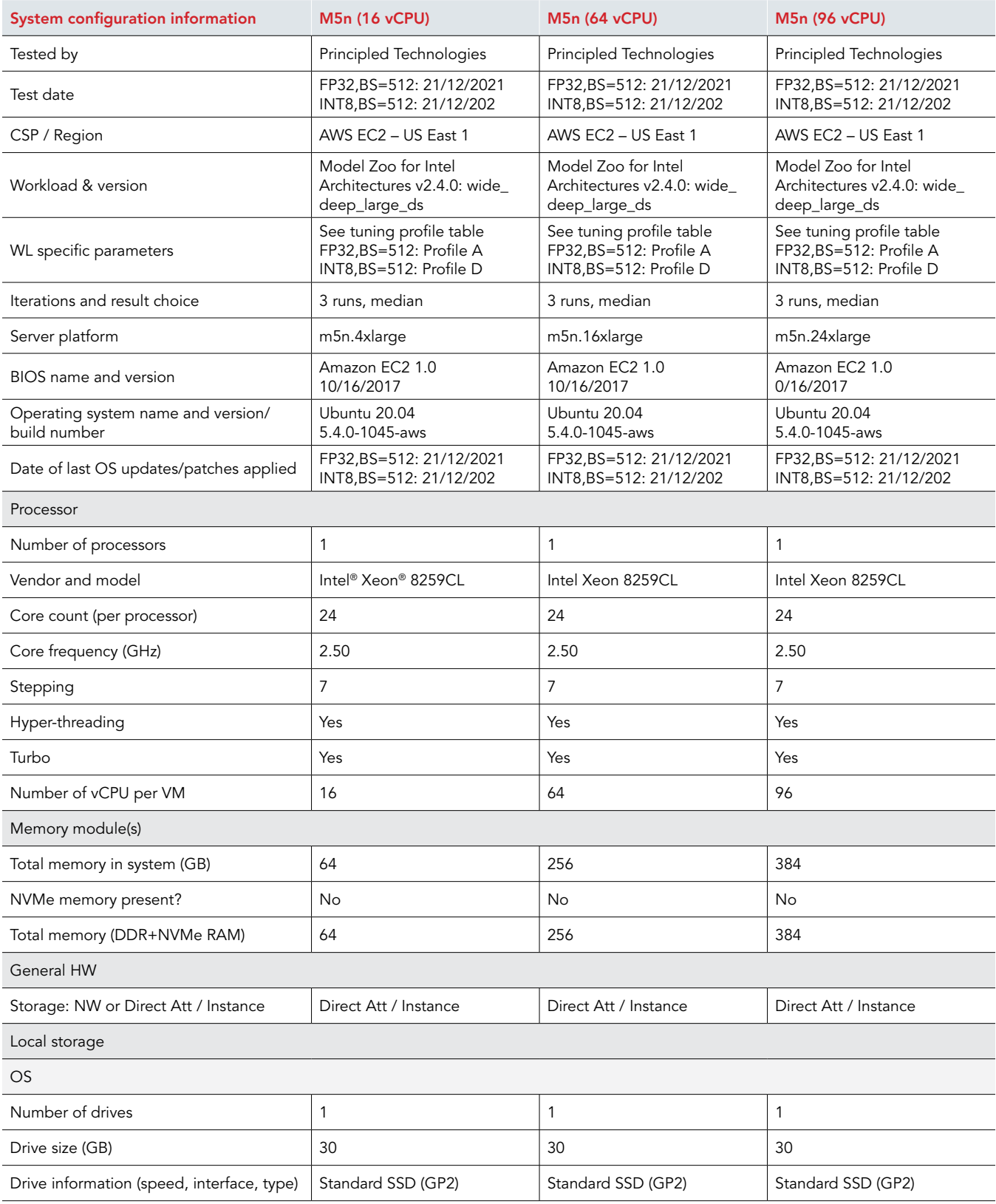

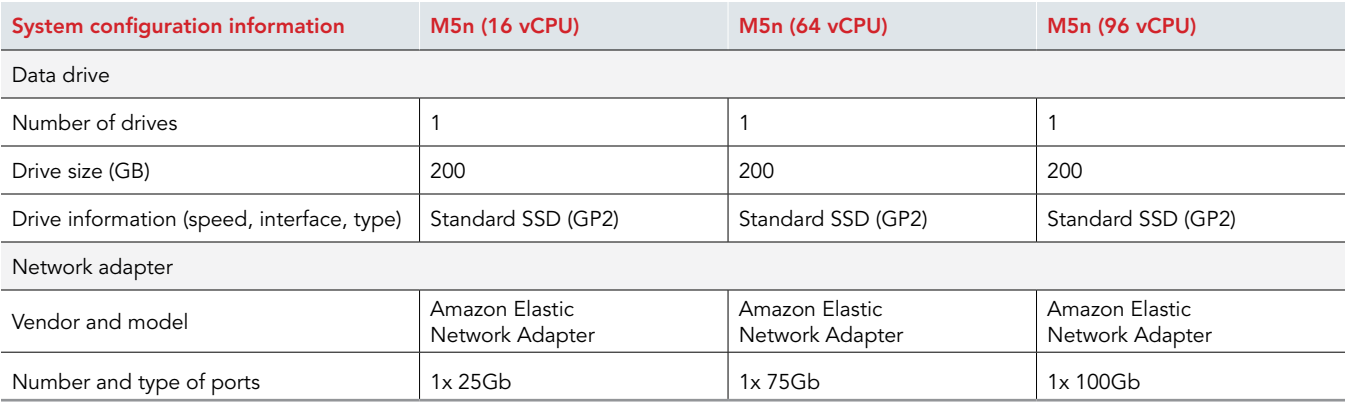

Table 4: Detailed information on the M6a instances we tested.

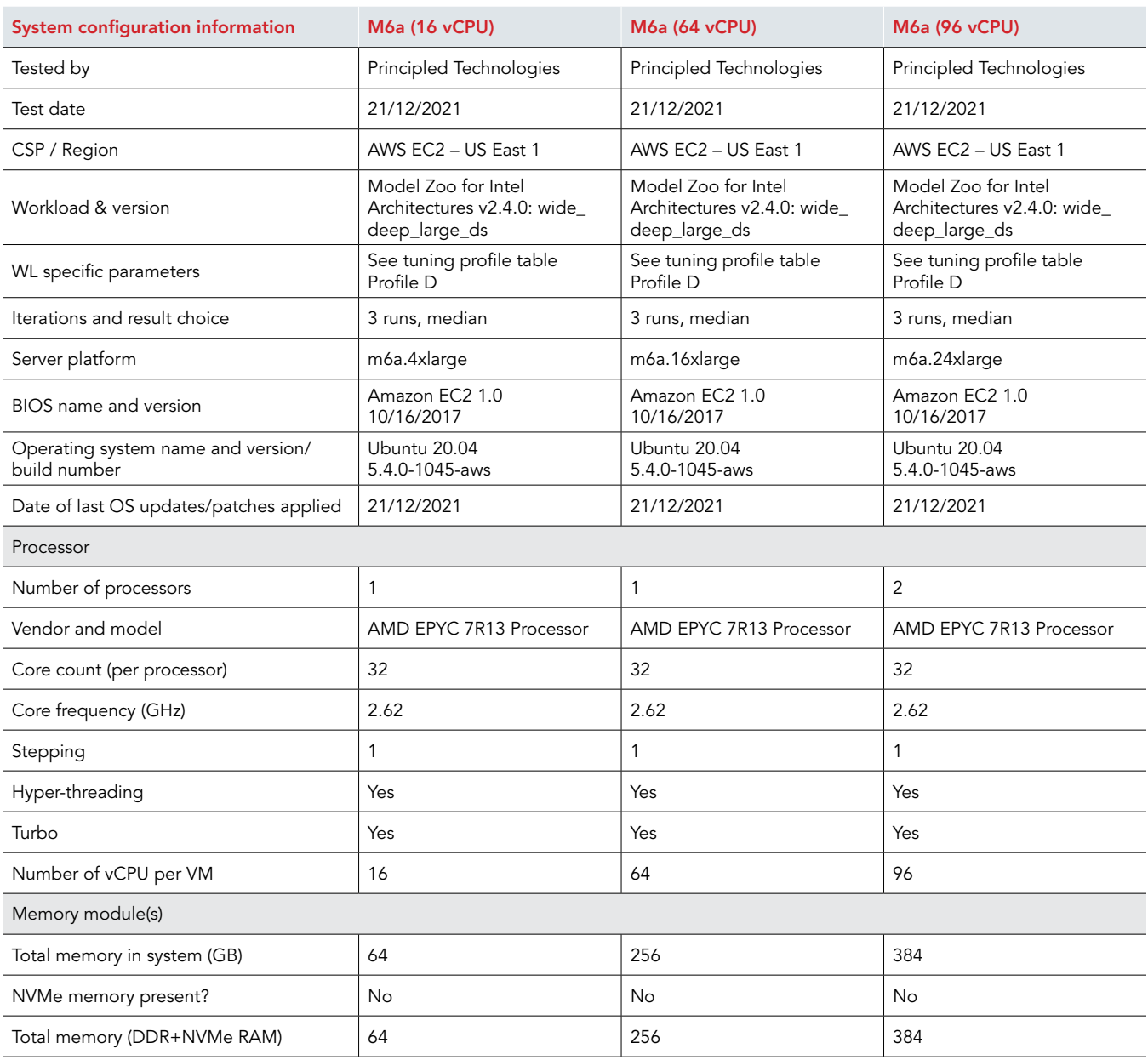

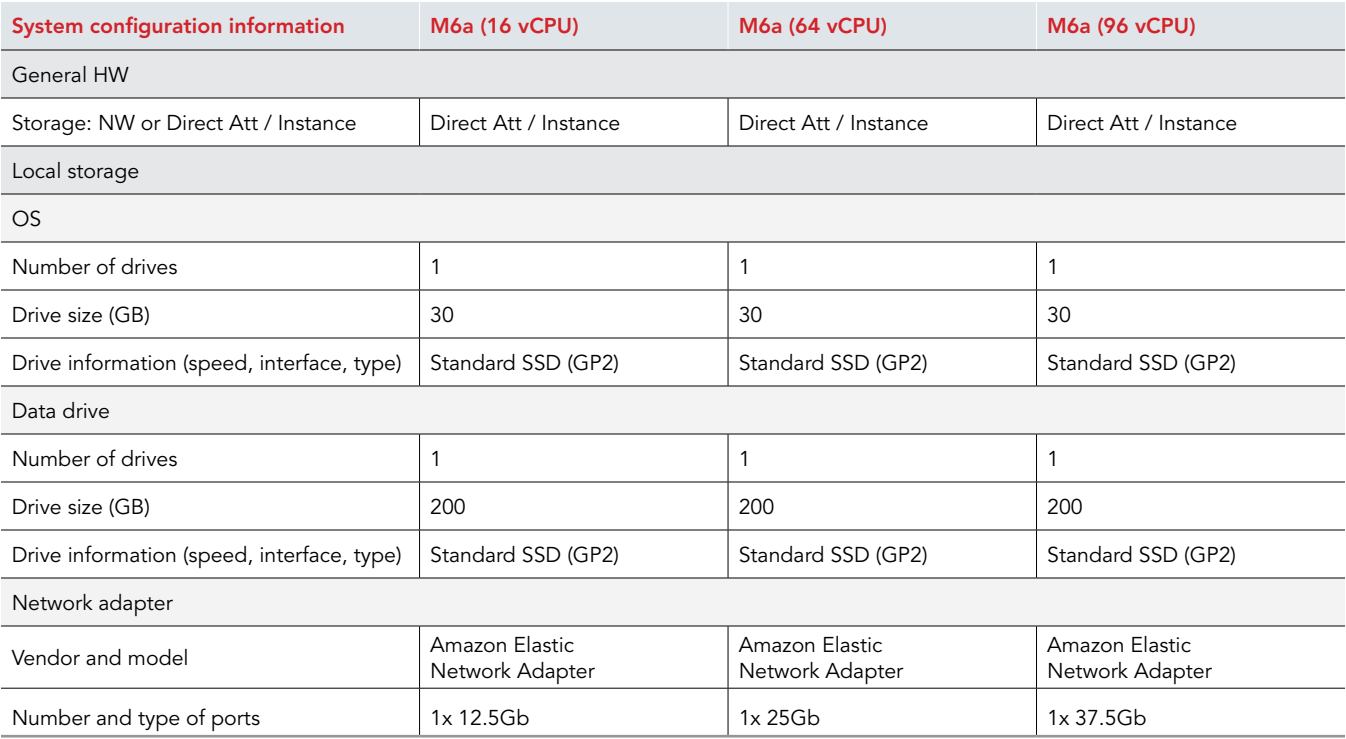

Table 5: Detailed information on the M6i instances we tested.

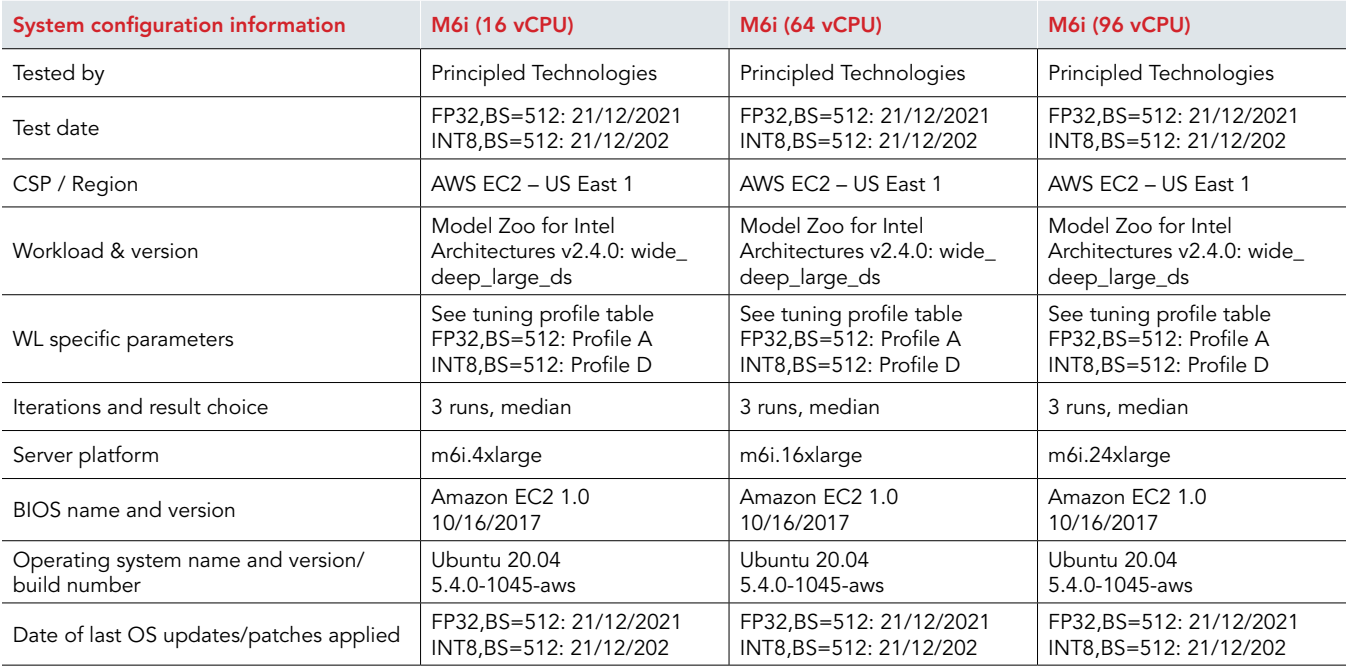

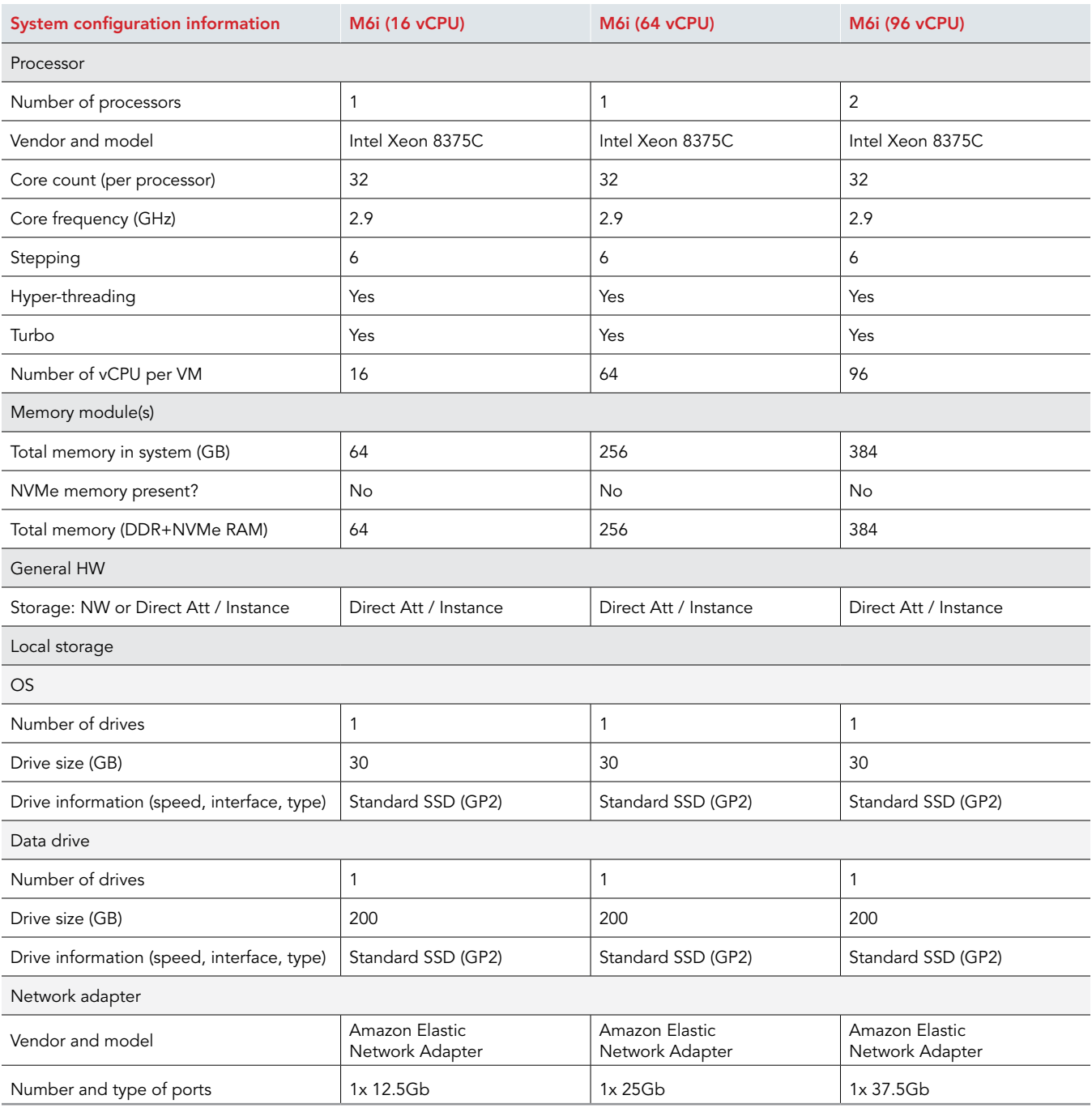

# How we tested

This report builds on the methodology described below. We started with AWS instances with Intel or AMD processors and an Ubuntu operating system, installed Docker and Python, and built Docker containers with Model Zoo for Intel Architectures and prerequisites such as TensorFlow, tcmalloc, and more. We then ran the benchmark in containers with settings we determined from a tuning process that explored the impact of various tunable parameters. For each configuration/host, we performed the test three times and selected the run with the median throughput (frames/s) as the characteristic run. We compared these runs with those of similar geometry in either processor vendor (Intel vs. AMD) or processor generation.

Methodology for Intel processor instances used the unaltered Model Zoo code, while methodology for AMD processors involved altering the docker image build process to incorporate ZenDNN and use an AMD-optimized analog of the Intel-optimized default stack in Model Zoo for Intel Architectures. We accomplished this with a set of wrapper scripts to provide a common interface for bot AMD and Intel testing. This code is available upon request by emailing info@principledtechnologies.com.

### AWS instance types

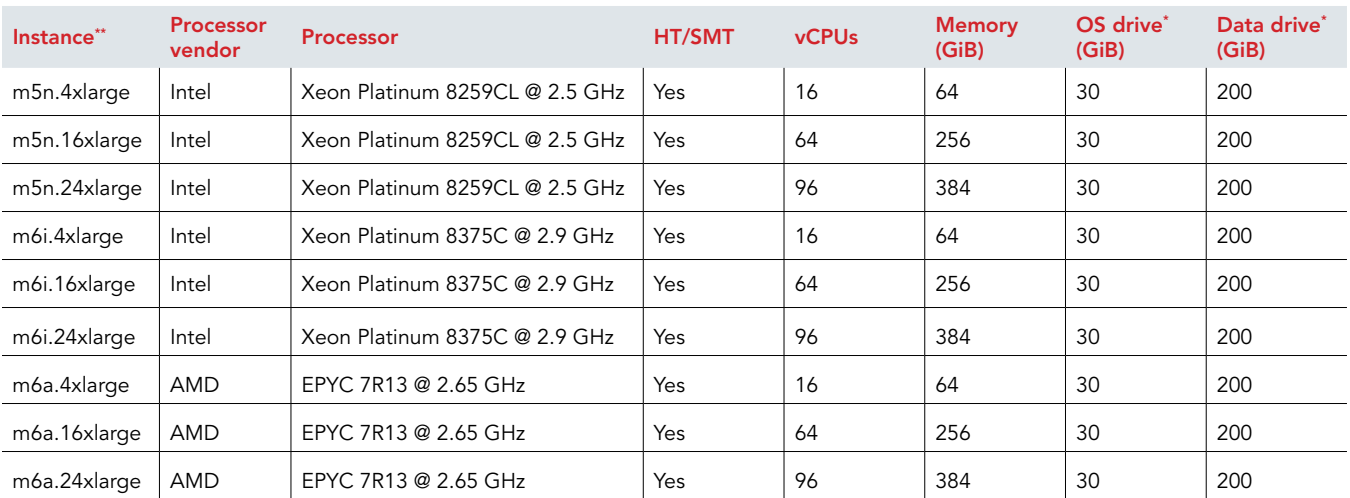

Table 6: The AWS instance types we tested.

\* All drive volumes were standard GP2 EBS volumes

\*\* All instances used Ubuntu 20.04 AMI for base image.

#### Software stacks and versions

We aimed to provide software stacks with identical framework and library versions where possible. However, owing to constraints of software compatibility, it was not possible to match versions exactly. Table 7 defines the software versions used for the primary stack components for each test configuration. Note: These refer to the containers in which the benchmark runs, and not the host operating system of the AWS images.

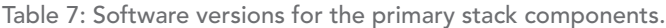

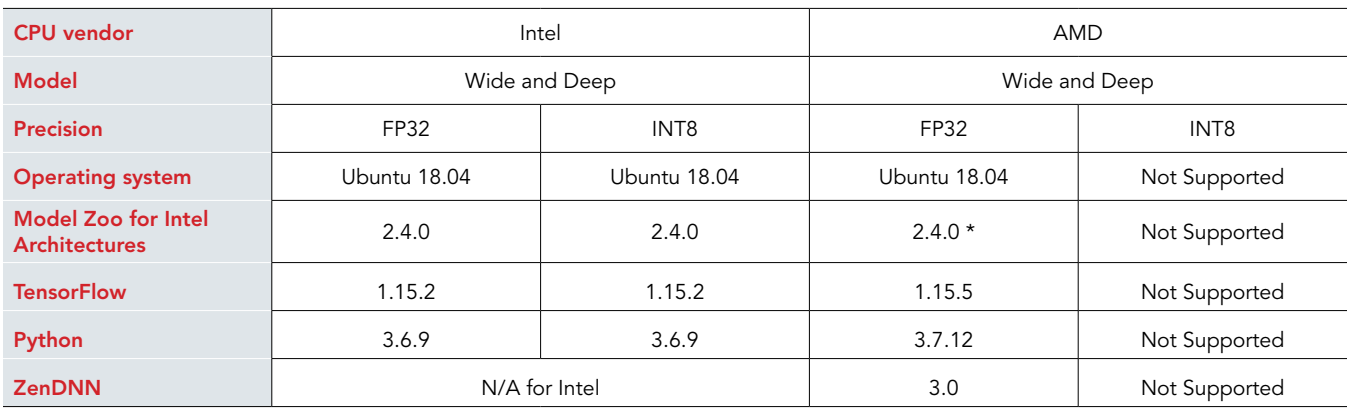

\* We applied modifications to support AMD processors, and describe these changes in the appropriate sections below.

## Provisioning the AWS instances

- 1. Log into the AWS Console, and navigate to the EC2 dashboard.
- 2. In the left-hand menu, click Instances.
- 3. Click Launch Instances.
- 4. Under Step1, choose an Amazon Machine Image (AMI), locate Ubuntu Server 20.04 LTS (HVM), and SSD Volume Type.
- 5. Ensure 64-bit is selected.
- 6. Click Select.
- 7. Select one of the instance types (see the AWS Instance Types section of this document).
- 8. Click Next: Configure Instance Details.
- 9. Ensure the instance is assigned a public IP address, and that HT/SMT is enabled under CPU options.
- 10. Click Next: Add Storage.
- 11. Set the Root volume's size to 30GiB.
- 12. Click Add New Volume.
- 13. On the new volume, leave everything default except for its size.
- 14. Set the size to 200 GiB.
- 15. Click Next: Add Tags.
- 16. Add any tags required by your organization.
- 17. Click Next: Configure Security Group.
- 18. Create a new security group, or add the instance to an existing security group.
- 19. Ensure SSH port 22 is open in the security group from your local IP address.
- 20. Click Review and Launch.
- 21. On the review page, check that the instance settings match configuration specified above.
- 22. Click Launch.
- 23. Create a new SSH keypair, or specify to use an existing keypair. Make sure you download the key files to a safe place and install them in your SSH client's search path.
- 24. Click Launch Instance.
- 25. Watch the status of the EC2 instance. SSH into the instance using the appropriate key file.

### Installing prerequisite software packages

1. SSH into the AWS instance:

ssh -i AWS INSTANCE KEY FILE ubuntu@AWS INSTANCE IP

2. Become root:

sudo su

3. Update APT cache:

apt-get update -y

Install utility packages:

apt-get install -y git wget htop curl tree jq ntp ntpdate openssh-server rsync

5. Configure GIT:

git config --global user.email "YOUR\_EMAIL\_ADDRESS" git config --global user.name "YOUR\_NAME"

6. Install Python3:

apt-get install -y build-essential python3 python3-setuptools python3-dev python3-wheel \ python3-pip python3-venv

7. Upgrade Python PIP:

pip install --upgrade pip

8. Install Docker prerequisites:

apt-get install -y aptitude expect ca-certificates gnupg lsb-release

9. Add Docker's official GPG key:

curl -fsSL https://download.docker.com/linux/ubuntu/gpg | sudo gpg --dearmor -o /usr/share/keyrings/ docker-archive-keyring.gpg

#### 10. Add the stable Docker repository to APT:

```
echo "deb [arch=$(dpkg --print-architecture) signed-by=/usr/share/keyrings/docker-archive-keyring.
   gpg] https://download.docker.com/linux/ubuntu $(lsb_release -cs) stable" | sudo tee /etc/apt/
   sources.list.d/docker.list > /dev/null
```
11. Update APT cache:

apt-get update -y

12. Install Docker Engine:

apt-get install docker-ce docker-ce-cli containerd.io

13. Verify docker is installed correctly:

docker run -it --rm hello-world

14. Install Python packages useful for working with Docker:

pip install docker jsondiff docker-compose enum34

15. Install NMON:

apt-get install -y nmon

#### Preparing the data volume

1. SSH into the AWS instance:

ssh -i AWS INSTANCE KEY FILE ubuntu@AWS INSTANCE IP

2. Become root:

sudo su

3. Create the persistent volume mount point:

mkdir /persistent

4. Create a partition on the persistent volume:

```
parted /dev/nvme1n1
mktable gpt
mkpart none ext2 2048kb 100%
print
quit
```
5. Format the persistent volume with EXT4:

mkfs -t ext4 /dev/nvme1n1p1

6. Mount the persistent volume:

mount -t ext4 /dev/nvme1n1p1 /persistent

7. Add the persistent volume to /etc/fstab:

echo -e "/dev/nvme1n1p1\t/persistent\text4\tdefaults 0 0" >> /etc/fstab

8. Create folder structure on persistent volume:

mkdir -p /persistent/datasets/wide\_deep\_large\_ds mkdir -p /persistent/models/wide\_deep\_large\_ds

9. Follow external instructions to prepare the dataset:

https://github.com/IntelAI/models/blob/master/benchmarks/recommendation/tensorflow/wide\_deep\_large\_ds/ inference/int8/README.md#datasets

(Note: The hyperlink above is one line.)

10. Once complete, copy the dataset to persistent volume and delete the directory you created while getting the dataset:

```
mv /home/ubuntu/dataset/eval_preprocessed_eval.tfrecords \ 
persistent/models/wide_deep_large_ds/eval_preprocessed_eval.tfrecords
rm -rf /home/ubuntu/dataset
```
11. Download the pretrained model for precision FP32:

```
cd /persistent/models/wide_deep_large_ds
wget https://storage.googleapis.com/intel-optimized-tensorflow/models/v1_8/wide_deep_fp32_
   pretrained model.pb
```
(Note: The hyperlink above is one line.)

12. Download the pretrained model for precision INT8:

```
cd /persistent/models/wide_deep_large_ds
wget https://storage.googleapis.com/intel-optimized-tensorflow/models/v1_8/wide_deep_int8_
   pretrained model.pb
```
(Note: The hyperlink above is one line.)

#### Gathering base image resources (M6a instances only)

For steps 4 and 7, please contact Principled Technologies at info@principledtechnologies.com for the script and Docker file. The ZenDNN installer script installs ZenDNN 3.0 and creates an environment file used when running the benchmark, and the ZenDNN 3.0 TensorFlow 1.15.5 Dockerfile defines the docker image with software stack including TensorFlow 1.15.5 and integrated ZenDNN 3.0.

- 1. On your local machine, open a terminal.
- 2. Create a directory structure:

```
mkdir -p /tmp/amd-base-image/build/tensorflow-v1.15.5/binaries
mkdir -p /tmp/amd-base-image/build-common/binaries
```
- 3. Download AMD AOCL 3.0 for Linux:
	- a. In a web browser, navigate to<https://developer.amd.com/amd-aocl/archives/>.
	- b. Scroll down to the section AOCL 3.0 compiled with AOCC 3.0.
	- c. Click aocl-linux-aocc-3.0-6\_1\_amd64.deb, and download it.
	- d. Save the file as /tmp/amd-base-image/build-common/binaries/aocl-linux-aocc-3.0-6\_1\_amd64.deb.
- Create the ZenDNN installer script.
	- a. Contact info@principledtechnologies.com to request a copy of the ZenDNN installer script.
	- b. Create a new file with the nano editor:

nano /tmp/amd-base-image/build-common/binaries/install-zendnn.sh

- c. Copy and paste the content from the script you received in step 1.
- d. Save the file by pressing CTRL+O.
- e. Exit nano by pressing CTRL+X.
- 5. Download AMD AOCC compiler 3.0:
	- a. In a web browser, navigate to<https://developer.amd.com/aocc-archive-section/>.
	- b. Scroll down to the section AOCC v3.0.
	- Click aocc-compiler-3.0.0\_1\_amd64.deb, and download it.
	- d. Save the file as /tmp/amd-base-image/build/tensorflow-v1.15.5/binaries/aocc-compiler-3.0.0\_1\_amd64.deb.
- Download AMD ZenDNN 3.0:
	- a. In a web browser, navigate to [https://developer.amd.com/zendnn/zendnn-archives/.](https://developer.amd.com/zendnn/zendnn-archives/)
	- b. Scroll down to the section ZenDNN 3.0.
	- c. Click TF\_v1.15\_ZenDNN\_v3.0.zip, and download it.
	- d. Save the file as /tmp/amd-base-image/build/tensorflow-v1.15.5/binaries/TF\_v1.15\_ZenDNN\_v3.0.zip.
- 7. Create the TensorFlow v1.15.5 Docker file.
- 8. Contact info@principledtechnologies.com to request a copy of the ZenDNN installer script.
	- a. Create a new file with the nano editor:

nano /tmp/amd-base-image/build/tensorflow-v1.15.5/Dockerfile

- b. Copy and paste the content from the dockerfile you received in step 1.
- c. To save the file, press CTRL+O.
- d. To exit nano, press CTRL+X.

### Preparing AMD TensorFlow 1.15.5 base image (M6a instances only)

- On your local machine, open a terminal.
- 2. Copy build files to the AWS instance:

cd /tmp/amd-base-image/build/

rsync -rav -e "ssh -i AWS\_INSTANCE\_KEY\_FILE" ./tensorflow-v1.15.5/ ubuntu@AWS\_INSTANCE\_IP:~/amdtensorflow-v1.15.5/

rsync -rav -e "ssh -i AWS\_INSTANCE\_KEY\_FILE" ../build-common/ ubuntu@AWS\_INSTANCE\_IP:~/amdtensorflow-v1.15.5/

#### 3. SSH into the AWS instance:

ssh -i AWS INSTANCE KEY FILE ubuntu@AWS INSTANCE IP

4. Become root:

sudo su

5. Change to the build directory:

cd /home/ubuntu/amd-tensorflow-v1.15.5/

6. Build and tag the docker image:

docker build -f Dockerfile -t amd/tensorflow:v1.15.5

#### Installing Model Zoo for Intel Architectures

1. SSH into the AWS instance:

ssh -i AWS INSTANCE KEY FILE ubuntu@AWS INSTANCE IP

2. Become root:

sudo su

3. Create the install directory:

mkdir -p /opt/imz-tools/intel-model-zoo

4. Change to the install directory's parent directory:

cd /opt/imz-tools

5. Clone the Model Zoo git repository:

git clone https://github.com/IntelAI/models ./intel-model-zoo

Check out version 2.4.0:

git checkout v2.4.0

7. Create a base branch:

git checkout -b v2.4.0-base

#### Applying the patch file for AMD support (M6a instances only)

For step 1, please contact Principled Technologies at info@principledtechnologies.com for the AMD Patch. The patch creates AMD-suitable docker image slice definitions and provides a small patch to the benchmark CPU binding logic. Note that the primary change accomplished with alternate slice definitions is the replacement of the base image; aside from some naming-related differences and the small patch to CPU binding logic, the software stack above the base image is identical.

- 1. Contact info@principledtechnologies.com to request a copy of the AMD/ZenDNN patch for Model Zoo for Intel Architectures.
- 2. Save the patch file as ~/amd.patch.
- 3. From your local machine, copy the AMD patch file to the AWS instance:

rsync -e "ssh -I AWS\_INSTANCE\_KEY\_FILE" -av ~/amd.patch ubuntu@AWS\_INSTANCE\_IP:~/amd.patch

4. SSH into the AWS instance:

ssh -i AWS INSTANCE KEY FILE ubuntu@AWS INSTANCE IP

5. Become root:

sudo su

6. Change to the install directory:

cd /opt/imz-tools/intel-model-zoo

- 7. Checkout the base branch: git checkout v2.4.0-base
- 8. Create a new branch to hold patched version of code: git checkout -b v2.4.0-amd
- 9. Apply the patch file to the newly created branch: git apply /home/ubuntu/amd.patch
- 10. Commit changes to the branch:

git add . && git commit -m "Applied AMD patch files."

11. Remove the patch file:

rm -rf /home/ubuntu/amd.patch

## Creating the model builder tools docker image

1. SSH into the AWS instance:

ssh -i AWS\_INSTANCE\_KEY\_FILE ubuntu@AWS\_INSTANCE\_IP

2. Become root:

sudo su

3. Change to the tools directory:

cd /opt/imz-tools/intel-model-zoo/tools

```
4. List models (this will trigger tools image to be built):
```
bash ./scripts/model-builder -f tensorflow images

# Creating the benchmark image

1. SSH into the AWS instance:

ssh -i AWS INSTANCE KEY FILE ubuntu@AWS INSTANCE IP

2. Become root:

sudo su

3. Change to the tools directory:

cd /opt/imz-tools/intel-model-zoo/tools

4. Invoke the image builder using the MODEL\_NAME from Table 8:

Table 8: Model names for invoking the image builder.

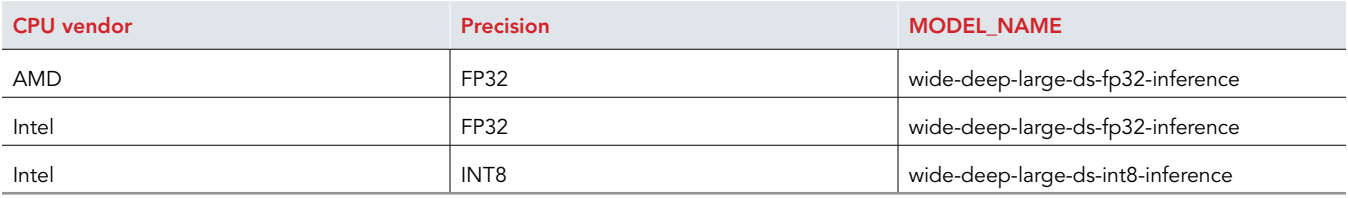

bash ./scripts/model-builder -f tensorflow make MODEL\_NAME

# Starting NMON performance data collection

1. SSH into the AWS instance:

ssh -i AWS\_INSTANCE\_KEY\_FILE ubuntu@AWS\_INSTANCE\_IP

2. Become root:

sudo su

3. Start NMON:

nmon -F /tmp/output.nmon -s 1 -c 36000 -J -t -p > /tmp/nmon.pid

### Invoking the benchmark

1. SSH into the AWS instance:

ssh -i AWS\_INSTANCE\_KEY\_FILE ubuntu@AWS\_INSTANCE\_IP

2. Become root:

sudo su

3. Run the benchmark in docker container using substitutions in Table 9.

Note: Substitutions not listed in the table are tunable parameters, and vary by cpu/model/precision/batch-size. See Appendix 1: Tuning profiles for more information.

Table 9: Substitutions when running the benchmark in the docker container.

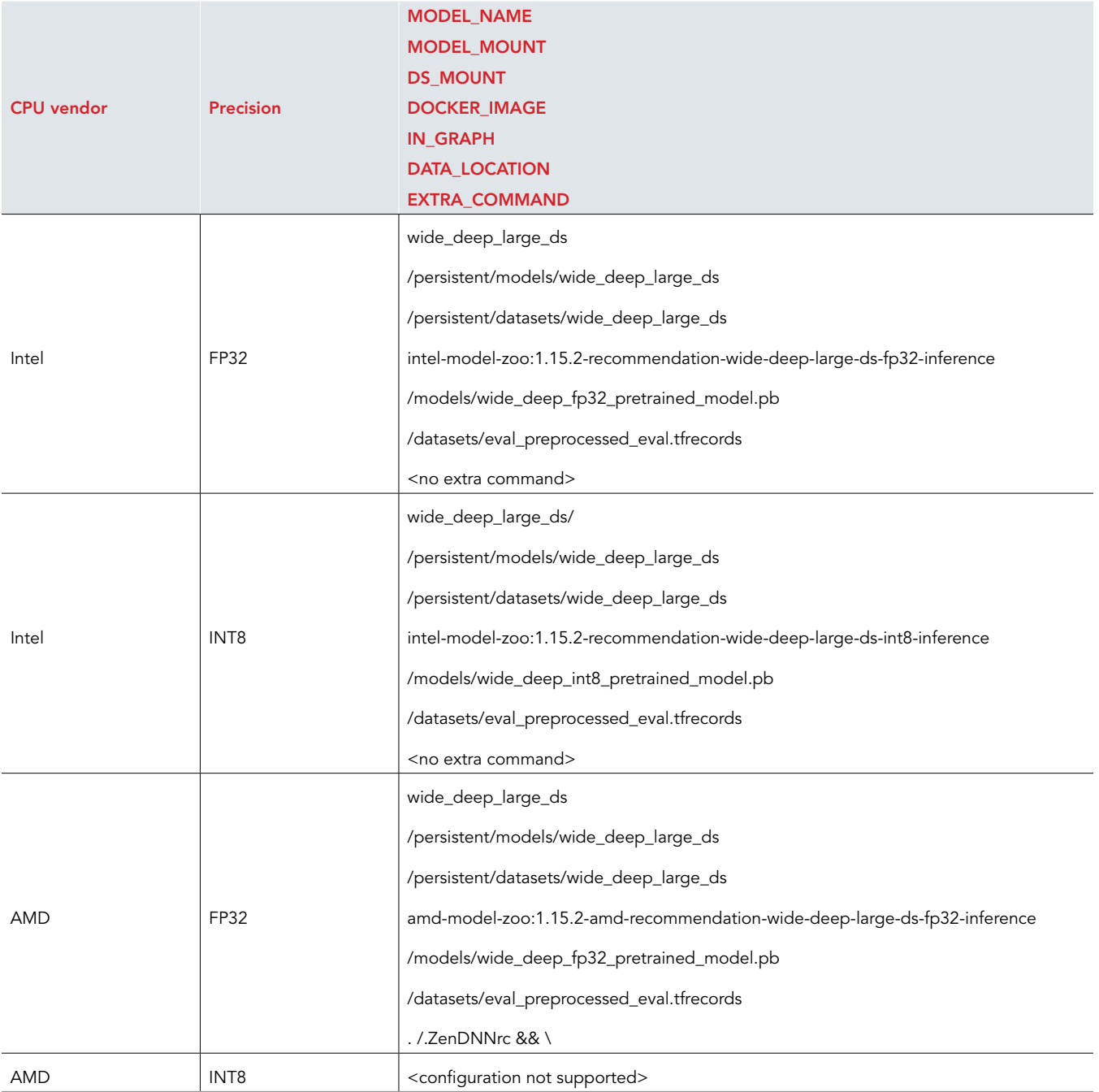

```
docker run \
--rm \ \ \n\sqrt{2}--privileged \
-v /opt/imz-tools/results:/output \
-v MODEL_MOUNT:/models \
-v DS_MOUNT:/datasets \
-v /opt/imz-tools/intel-model-zoo:/intel-model-zoo \
-w /intel-model-zoo \
DOCKER_IMAGE \
\overline{\bmod}sh -c '\
  export DEBIAN FRONTEND=noninteractive && \
   cd /intel-model-zoo && \
   apt-get update -y && \
  apt-get install -y numactl util-linux &\&\bigr\ apt-get install -y google-perftools && \
   python3.7 -m pip install pandas ptutils pyyaml &&\
   export LD_PRELOAD="/usr/lib/x86_64-linux-gnu/libtcmalloc.so.4.3.0${LD_PRELOAD:+:${LD_
PRELOAD} }" \overline{\&} & \
   export KMP_AFFINITY="verbose,granularity=fine,compact" && \
   EXTRA_COMMAND
  python3 /intel-model-zoo/benchmarks/launch benchmark.py \
     --output-dir=/output/NAME_OF_TEST_RUN \
     --model-name MODEL_NAME\
     --precision PRECISION \
     --mode inference \
     --framework tensorflow \
     --benchmark-only \
    --batch-size BATCH SIZE \
    --in-graph IN GRAPH \
     --data-location DATA_LOCATION \
     --numa-cores-per-instance NUMA_CORES_PER_INSTANCE \
     --num-cores NUM_CORES \
    --num-intra-thr\bar{e}ads NUM INTRA THREADS \
     --num-inter-threads NUM_INTER_THREADS \
     --disable-tcmalloc=False \
    --num omp threads= NUM OMP THREADS \
```
# Collecting NMON performance data

1. SSH into the AWS instance:

ssh -i AWS INSTANCE KEY FILE ubuntu@AWS INSTANCE IP

2. Become root:

sudo su

3. Stop NMON:

kill -s USR2 `cat /tmp/nmon.pid`

4. Change output file ownership:

chown ubuntu:ubuntu /tmp/output.nmon

- 5. Open a terminal on your local machine.
- 6. Copy the output file to your local machine:

rsync -e "ssh -I AWS INSTANCE KEY FILE" -av ubuntu@AWS INSTANCE IP:/tmp/output.nmon ./output.nmon

# Appendix 1: Tuning profiles

Tables 10 and 11 define each unique combination of CPU, precision, batch-size, and tuning parameters we used in our tests.

Table 10: Tuning profile details.

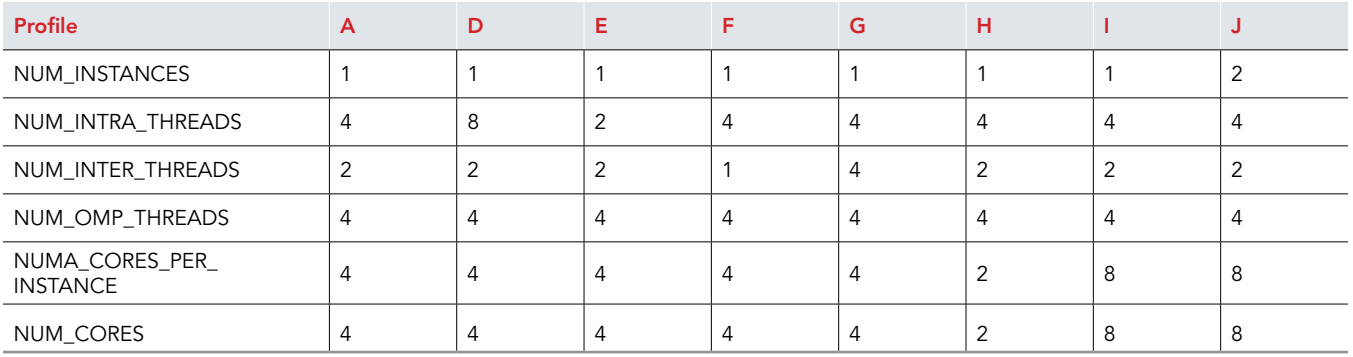

Table 11: Tuning profiles used for each benchmark run. We selected profiles by running the benchmarks with each profile and determining which profile provided the maximum throughput.

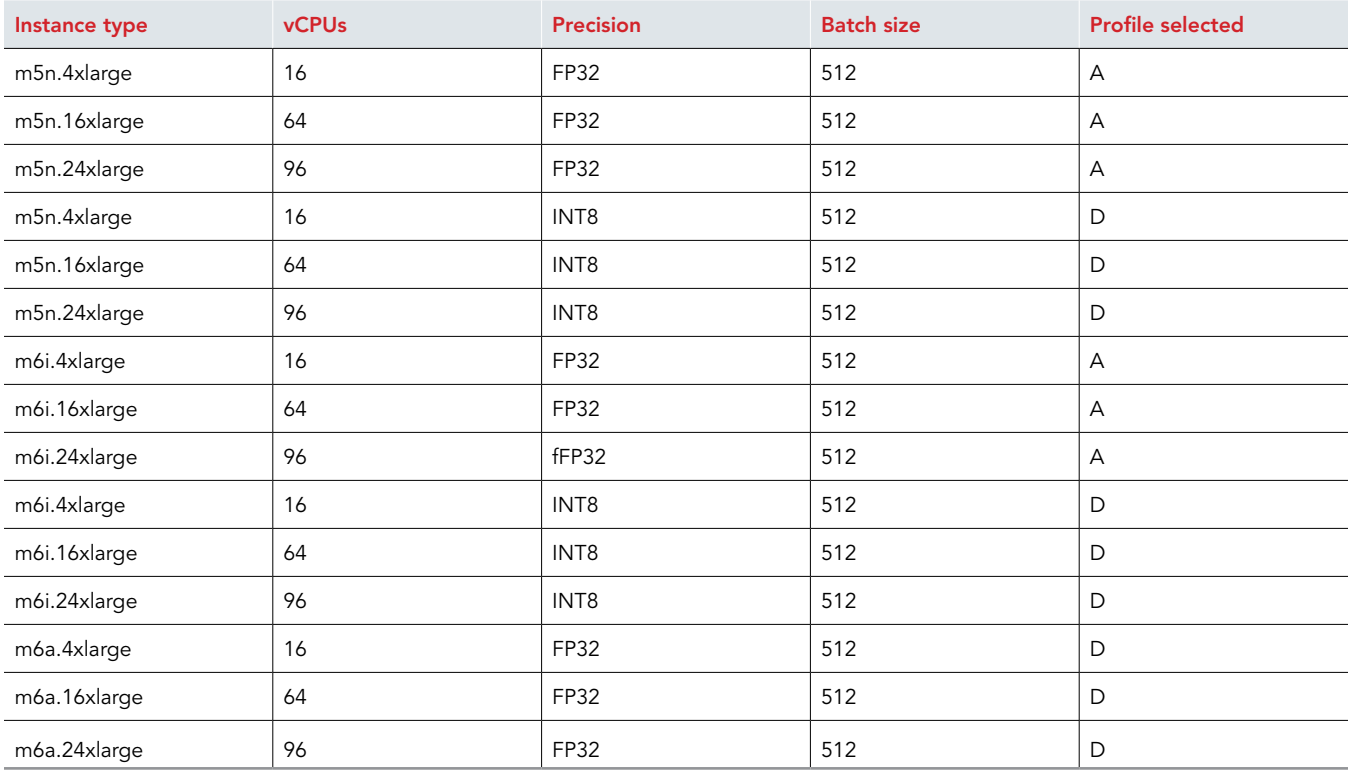

# [Read the report at https://facts.pt/ZlqeNXb](https://facts.pt/ZlqeNXb)

This project was commissioned by Intel.

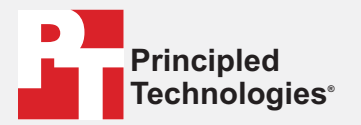

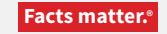

Principled Technologies is a registered trademark of Principled Technologies, Inc. All other product names are the trademarks of their respective owners.

#### DISCLAIMER OF WARRANTIES; LIMITATION OF LIABILITY:

Principled Technologies, Inc. has made reasonable efforts to ensure the accuracy and validity of its testing, however, Principled Technologies, Inc. specifically disclaims any warranty, expressed or implied, relating to the test results and analysis, their accuracy, completeness or quality, including any implied warranty of fitness for any particular purpose. All persons or entities relying on the results of any testing do so at their own risk, and agree that Principled Technologies, Inc., its employees and its subcontractors shall have no liability whatsoever from any claim of loss or damage on account of any alleged error or defect in any testing procedure or result.

In no event shall Principled Technologies, Inc. be liable for indirect, special, incidental, or consequential damages in connection with its testing, even if advised of the possibility of such damages. In no event shall Principled Technologies, Inc.'s liability, including for direct damages, exceed the amounts paid in connection with Principled Technologies, Inc.'s testing. Customer's sole and exclusive remedies are as set forth herein.